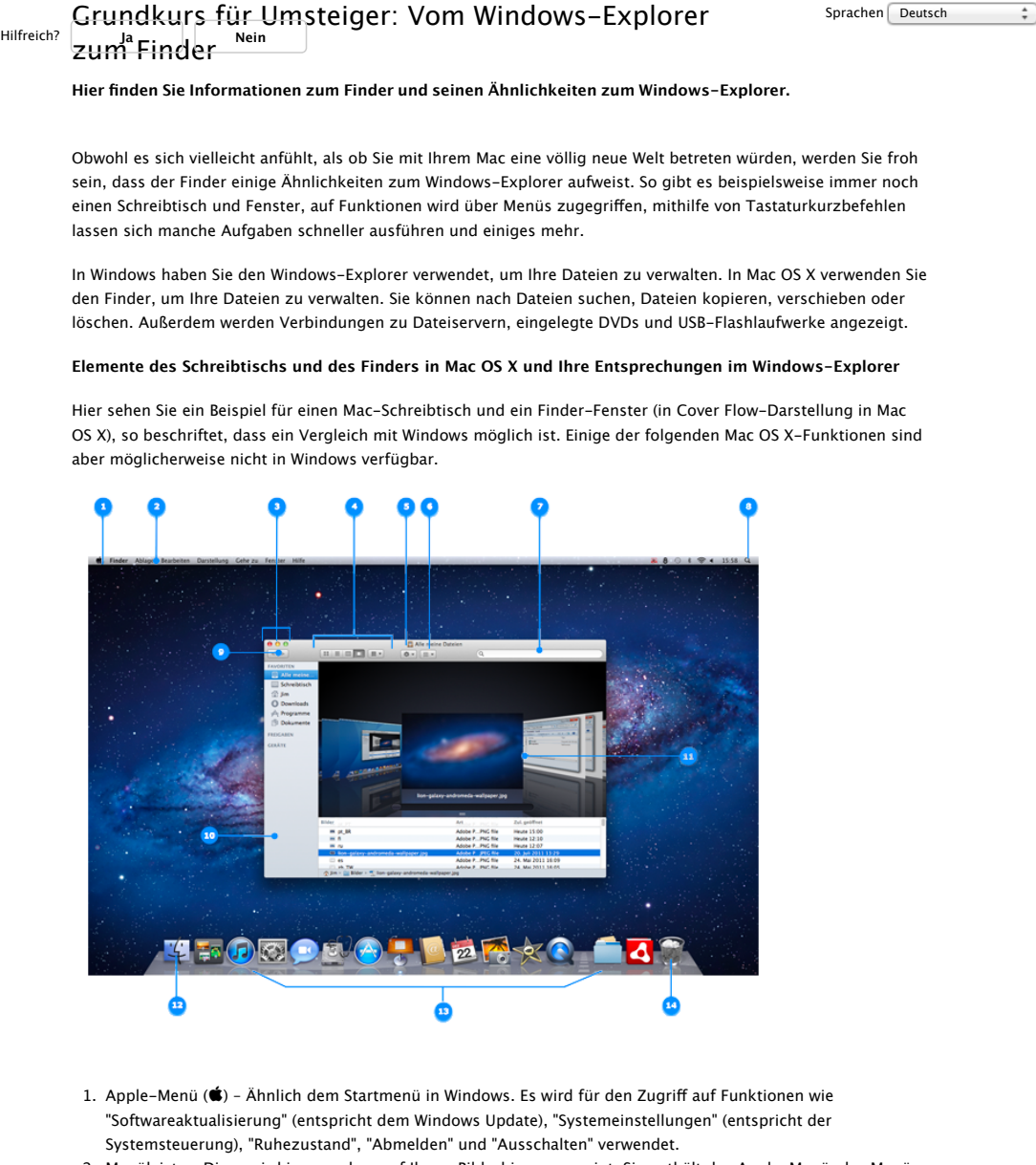

- 2. Menüleiste Diese wird immer oben auf Ihrem Bildschirm angezeigt. Sie enthält das Apple–Menü, das Menü mit den aktiven Programmen, die Menüleistenextras und das Spotlight-Symbol. Das Finder-Menü enthält Optionen wie "Finder-Einstellungen", "Dienste" und "Papierkorb sicher entleeren".
- 3. Tasten zum Schließen, Minimieren und Zoomen Wie in Windows, nur auf der linken Seite. Hinweis: Das Schließen aller Programmfenster in Mac OS X führt nicht immer zum Beenden der Programme, wie das in Windows der Fall ist. In Mac OS X verfügt jedes Programmmenü über eine Option zum Beenden, die auch mithilfe des Tastaturkurzbefehls "Befehl-Q" aufgerufen werden kann.
- 4. Darstellungstasten des Finder-Fensters Diese entsprechen in etwa den Optionen im Menü "Ansicht" des Windows-Explorers.
	- Symboldarstellung Ähnlich der Symbolansicht in Windows, dabei wird der Inhalt Ihrer Ordner als Reihe von Symbolen angezeigt. Sie können außerdem den Mauszeiger über die Symbole mehrseitiger Dokumente oder über QuickTime-Filme bewegen, um eine Miniatur-Vorschau des jeweiligen Inhalts zu erhalten.
	- Listendarstellung Ähnlich der Detailansicht in Windows, dabei wird der Inhalt Ihrer Ordner in Form einer Tabelle mit zusätzlichen Angaben angezeigt. Jeder Ordner kann per Klick auf das Dreiecksymbol links neben dem Ordner erweitert werden. Sie können die Darstellung einfach nach Dateiname, Änderungsdatum usw. sortieren. Wählen Sie im Menü "Darstellung" die Option "Darstellungsoptionen einblenden", um Attributspalten hinzuzufügen oder zu entfernen. Sie können die Sortierreihenfolge von absteigend zu aufsteigend und umgekehrt ändern, indem Sie auf den Titel der jeweiligen Attributspalte klicken.
	- Spaltendarstellung Zeigt die Hierarchie Ihrer Festplatte an, wobei jede Spalte für einen Ordner steht.
	- Cover Flow-Darstellung Zeigt den Inhalt Ihres Ordners so an wie die in iTunes verwendete Cover Flow-Darstellung. Sie können eine Live-Vorschau von Bildern, Dokumenten und Filmen anzeigen und durch Dokumente und Filme blättern.
- 5. Aktionsmenü Ähnlich wie das Kontextmenü bei einem Rechtsklick auf ein Objekt im Windows–Explorer. Sie erhalten darüber einen schnellen Zugrif auf Finder-Funktionen für die markierten Objekte, z. B. "Informationen", "Übersicht", "In den Papierkorb legen" und "Dienste".
- 6. Objektausrichtung Ähnlich der Funktionen "Gruppieren nach" oder "Stapeln nach" in Windows–Explorer werden mit dieser Funktion Objekte in einem Ordner nach bestimmten Kriterien gruppiert, z. B. nach "Name", "Art", "Programm", "Zuletzt geöfnet", "Hinzugefügt am" usw.
- Suchfeld Ähnlich der Windows-Suche. Beginnen Sie, ein Wort oder einen Ausdruck einzutippen, und 7. Spotlight durchsucht Ihren Mac nach sämtlichen Übereinstimmungen.
- 8. Spotlight–Symbol Ähnlich der Windows–Suche. Klicken Sie hier, um das Spotlight–Suchfeld anzuzeigen, mit dem Sie Ihren Mac nach allen beliebigen Dateien durchsuchen können.
- 9. Vorwärts/Zurück Wenn Sie mit dem Finder–Fenster verschiedene Orte ansteuern, können Sie, genau wie in Windows, die Taste "Zurück" verwenden, um einen Schritt zurück zu gehen, und die Taste "Vorwärts", um wieder einen Schritt vor zu gehen.
- 10. Seitenleiste Ähnlich dem Aufgabenbereich im Windows-Explorer. Die Objekte sind in Kategorien unterteilt: Favoriten, Freigaben und Geräte. Der Bereich "Favoriten" enthält Schnellzugrife auf Ihren Schreibtisch, Ihre Programme, Downloads und Dokumente. In den Bereichen "Freigaben" und "Geräte" wird alles angezeigt, was mit Ihrem Mac verbunden ist, also Festplatten, iDisk, Netzwerkfreigaben, SD-Speicherkarten und DVDs.
- 11. Cover Flow für Inhalte Hier wird eine Live-Vorschau Ihrer Dateien gezeigt, in der Sie durch ein Dokument blättern oder einen QuickTime-Film ansehen können.
- 12. Das Programmsymbol für den Finder Klicken Sie, ähnlich wie in Windows, auf das Symbol, um den Finder im Vordergrund anzuzeigen oder ein Finder-Fenster zu öfnen, falls noch keines geöfnet wurde.
- 13. Das Dock Ähnlich der Taskleiste in Windows bietet es schnellen Zugriff auf den Finder und die von Ihnen am häufigsten verwendeten Programme, Ordner und Dateien. Mit einem einzigen Klick wird ein Programm, ein Ordner oder eine Datei geöfnet.
- 14. Papierkorb Ähnlich wie beim Papierkorb in Windows werden hier gelöschte Objekte aufbewahrt, bis Sie den Papierkorb entleeren. Sie können außerdem DVDs, SD-Speicherkarten oder mit Ihrem Mac verbundene Laufwerke "auswerfen", indem Sie sie auf den Papierkorb ziehen (CD/DVDs werden durch diese Aktion physisch ausgeworfen, andere Geräte können danach getrennt bzw. entfernt werden).

## **Zusätzliche Informationen**

Siehe auch: "Grundkurs für Umsteiger: Bisherige Vorgehensweise unter Windows". Dort finden Sie eine Tabelle von Windows-Funktionen und ihre Entsprechungen in Mac OS X.

**Wichtig:** Informationen zu Produkten, die nicht von Apple hergestellt wurden, werden zu Informationszwecken zur Verfügung gestellt und stellen keine Empfehlung oder Billigung seitens Apple dar. Für weitere Informationen wenden Sie sich bitte an den Hersteller.

Zuletzt geändert: 10.01.2012

### Verwandt

### **Grundkurs für Umsteiger: Bisherige Vorgehensweise unter Windows**

Sie verwenden den Windows-Explorer, um nach Dateien und Ordnern auf dem Computer zu suchen. Verwenden Sie den Finder, um Programme, Dateien oder Ordner auf Ihrem

#### **iPod: Laut Betriebssystem oder iTunes ist das Volume voll, es sieht jedoch nicht voll**

Wenn die Verwendung als Volume aktiviert ist, wird der Speicherplatz auf dem iPod zwischen den darauf gespeicherten Dateien bei Verwendung als Volume und den Musiktiteln und Videos, die von

### **Verbinden mit Ihrer iDisk aus Windows-Explorer**

Setup-Probleme beheben ... wie erwartet im Windows-Explorer funktioniert, können ... ... iDisk aus dem Windows-Explorer erneut ein. ... das zugeordnete Netzlaufwerk vom Computer. Wenn

#### **iPod: Sichern und Lesen von Textnotizen**

2. Ziehen Sie die Datei im Macintosh Finder oder Windows-Explorer in den Ordner "Notes" auf dem iPod.

### **iOS: Persönliche Fotos und Videos von iOS-Geräten auf den Computer importieren**

Bei einem PC mit Windows 8 Wenn Sie feststellen, dass nach den oben genannten Schritten nicht alle Fotos aus dem Ordner "Aufnahmen" Ihres Geräts importiert wurden, können Sie die Fotos entweder

#### **iPod shufe (1. Generation): Statusanzeigen**

iPod shuffle vom Computer trennen Der Computer greift auf den iPod shuffle zu, und der iPod sollte nicht getrennt werden. Wenn Sie den iPod shuffle in diesem Status trennen möchten, verwenden Sie

## Zusätzliche Supportinformationen zum Produkt

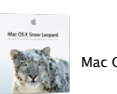

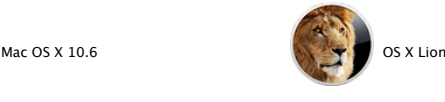

# **Apple Support kontaktieren**

Sie brauchen Hilfe? Sparen Sie Zeit: Stellen Sie Ihre Supportanfrage online und wir verbinden Sie mit einem Experten.

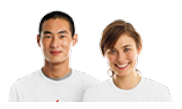

Erste Schritte

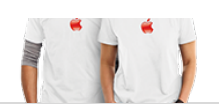